## **Berichtseditor**

- **> [Starten des Berichtseditors](#page-0-0)**
- **> [Benötigte Rechte](#page-1-0)**
- **> [Benutzeroberfläche](https://wiki.janitza.de/display/GVOH/Benutzeroberflaeche)**
- **> [Seiten](https://wiki.janitza.de/display/GVOH/Seiten)**
- **> [Anwendungsbeispiele](https://wiki.janitza.de/display/GVOH/Anwendungsbeispiele+Berichtseditor)**

**Gültig für**

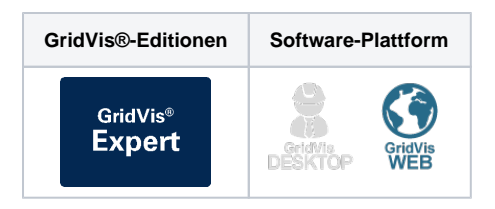

## <span id="page-0-0"></span>**Starten des Berichtseditors**

Klicken Sie in der Navigationsleiste der GridVis®-Web auf Berichte. Es öffnet sich die Berichtsverwaltung. Starten Sie den Berichtseditor, indem Sie entweder einen neuen Bericht anlegen oder einen bestehenden Bericht bearbeiten. Sie können die Berichtsliste sortieren, indem Sie den entsprechenden Spaltenkopf anklicken. Klicken Sie auf einen Eintrag in der Berichtsliste, um in einem neuen Fenster die bisher in der Datenbank abgelegten Dokumente dieses Eintrags anzusehen, herunterzuladen oder zu löschen.

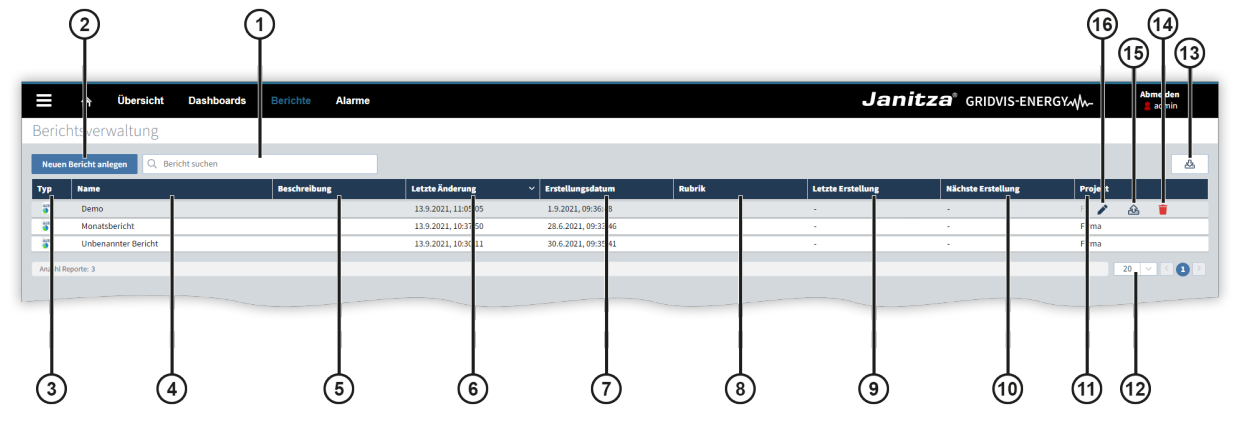

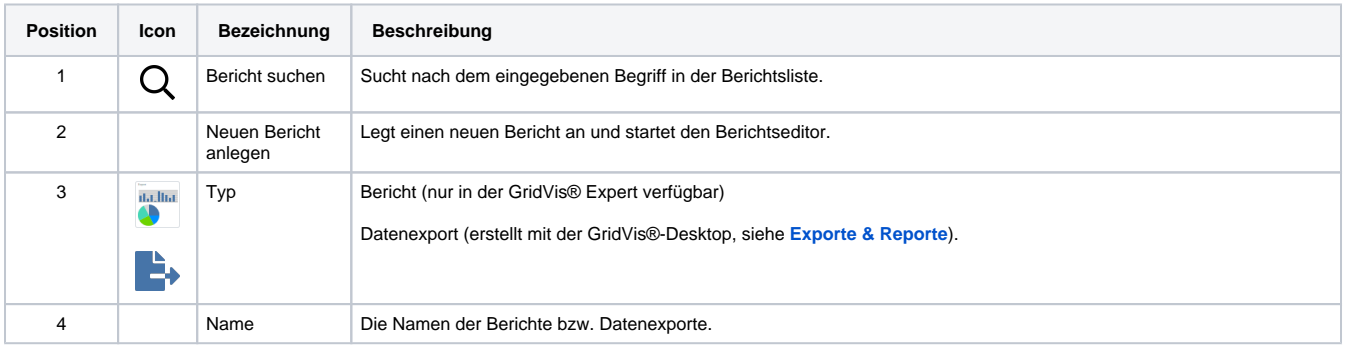

## TUTORIAL

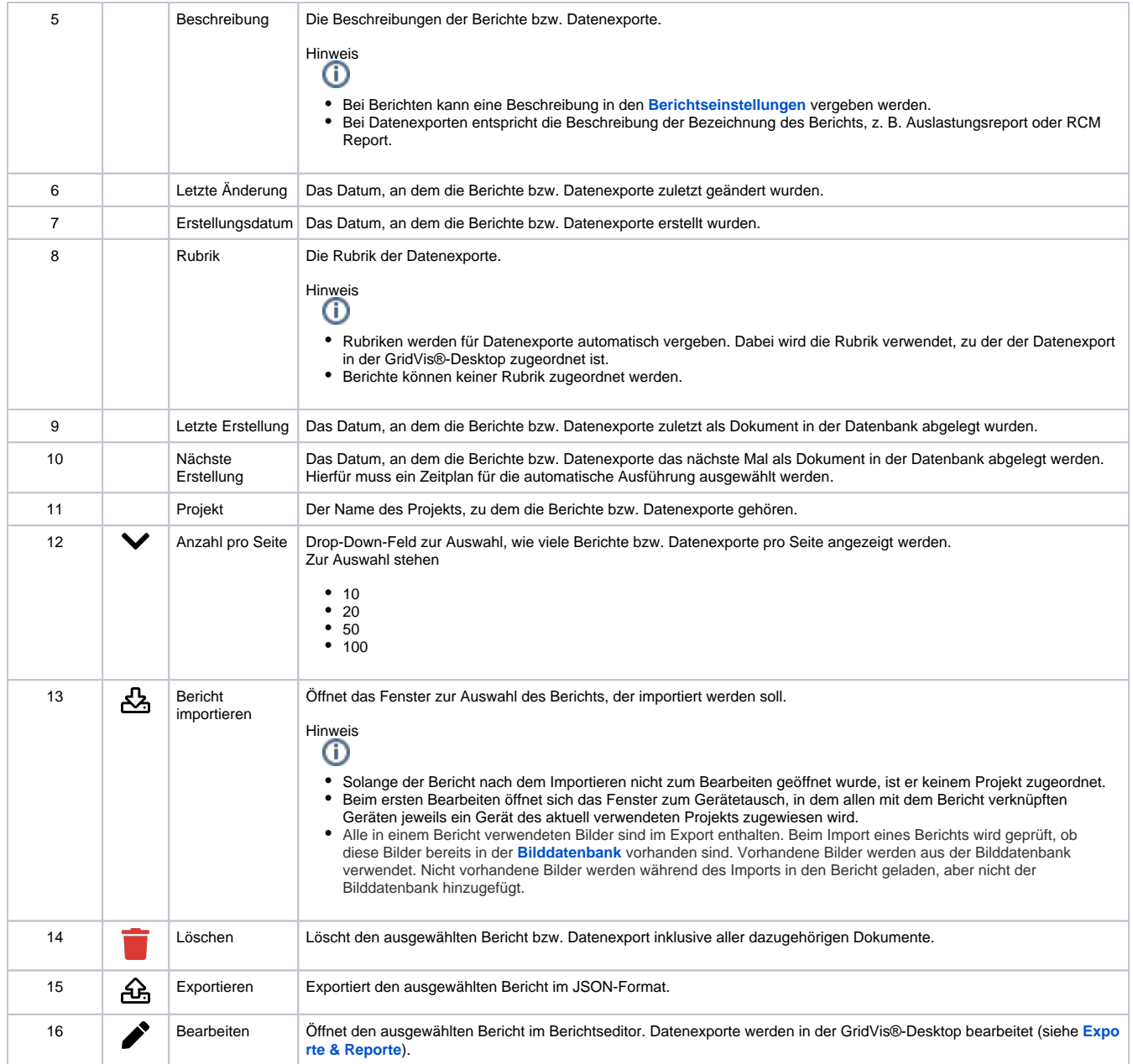

## <span id="page-1-0"></span>**Benötigte Rechte**

Die verschiedenen Aktionen im Berichtseditor erfordern unterschiedliche Rechte. Sie verleihen diese Rechte über die jeweiligen Rollen eines Benutzers in der **[Benutzerverwaltung](https://wiki.janitza.de/display/GVOH/Benutzerverwaltung)**.

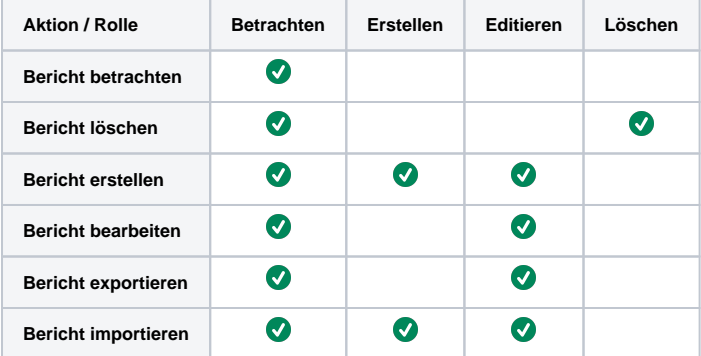

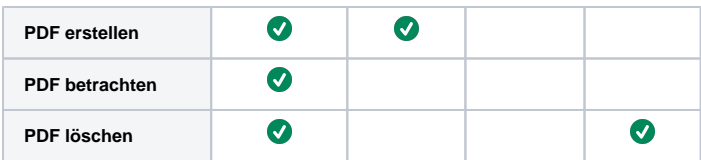